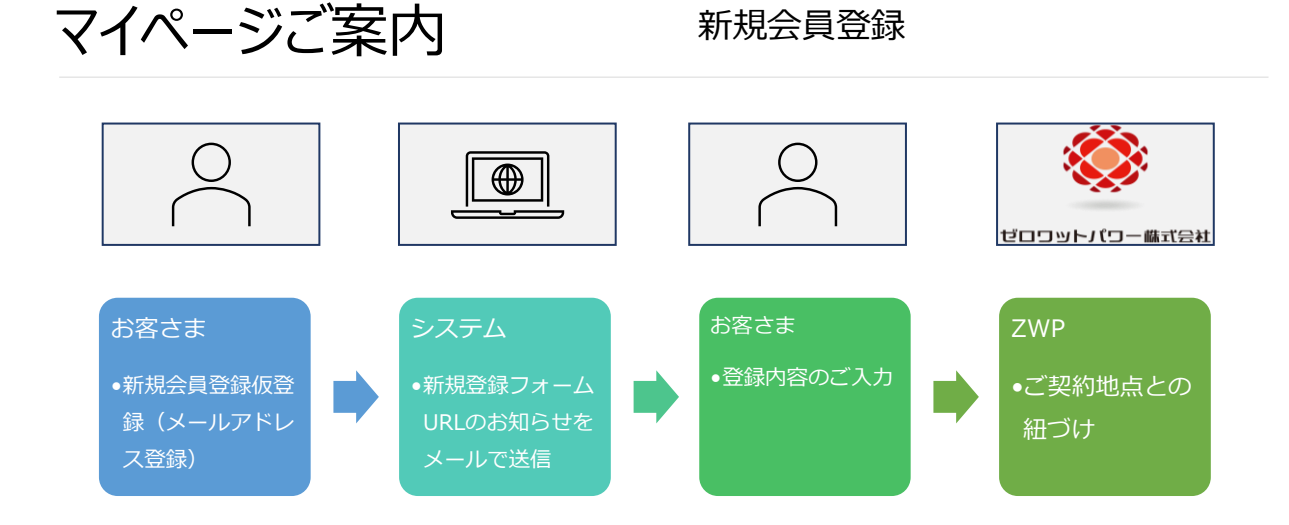

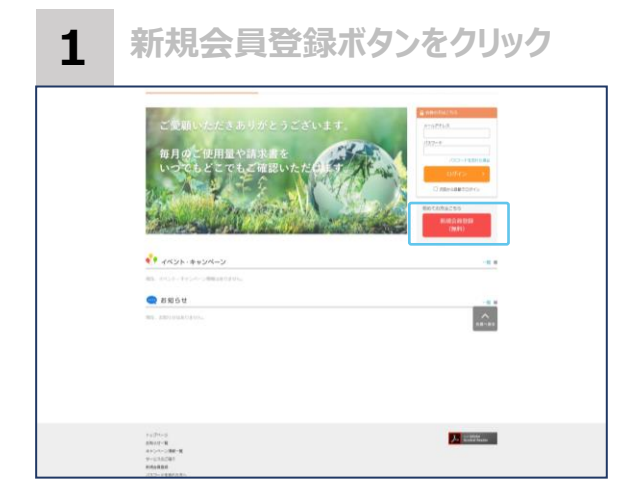

下記のURLより、お客さまマイページ画<br>面に遷移してください。

(URL) [https://www.epower](https://www.epower-portal.com/zwp/Home/Index)[portal.com/zwp/Home/Index](https://www.epower-portal.com/zwp/Home/Index)

右側の「新規会員登録(無料)」ボ タンをクリックします。

新規会員登録画面より、メールアドレスを入 力してください。

以下のメールアドレスよりメールが受け取れる<br>よう、迷惑メールフィルター等の設定をご確認 をお願いいたします。

【送信メールアドレス】 uketsuke@zwp.co.jp (送信専用)

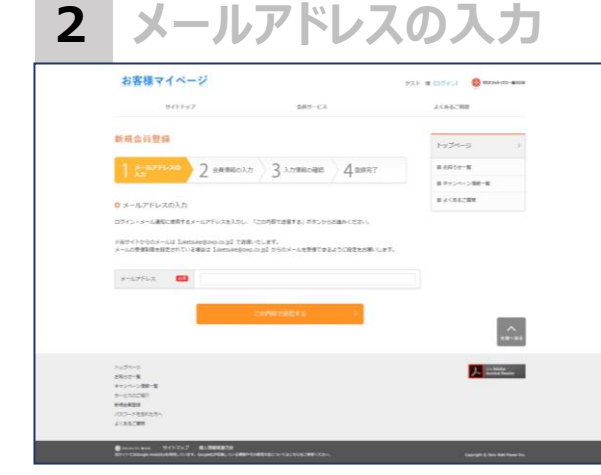

# マイページご案内 新規会員登録

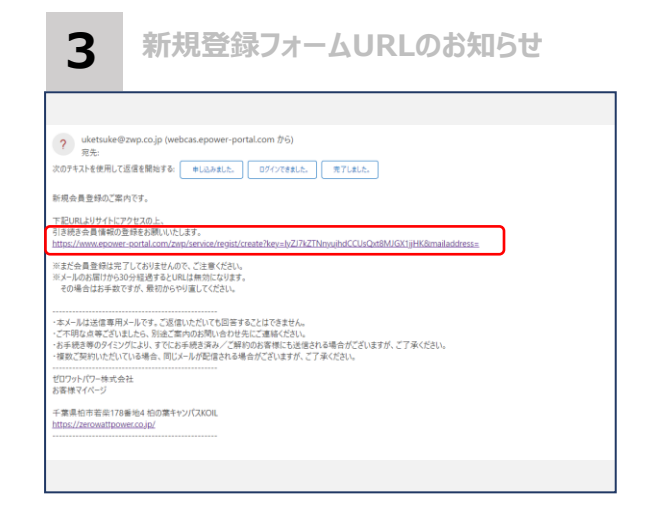

・手順2で入力されたメールアド レス に 、 「新規登録フォーム URLのお知らせ」メールが届きま すので、記載されているURLをク リックしてください。

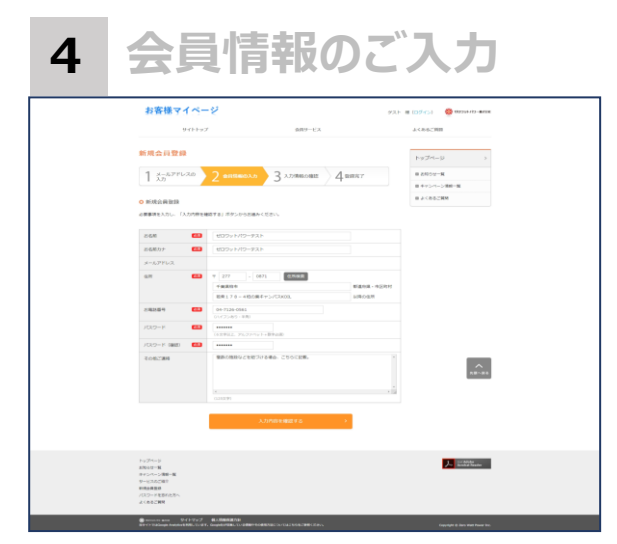

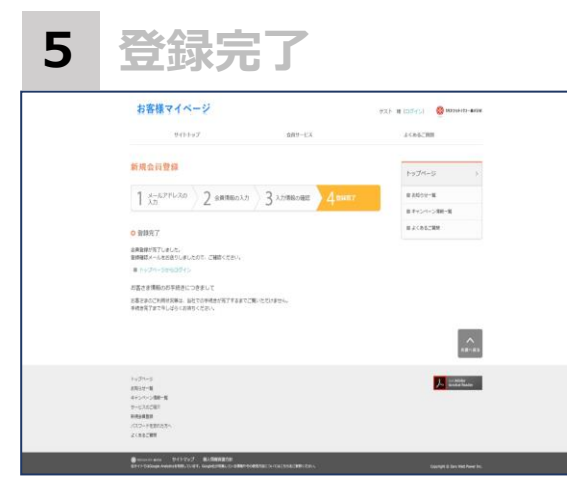

会員登録に必要な情報をご入 力ください。

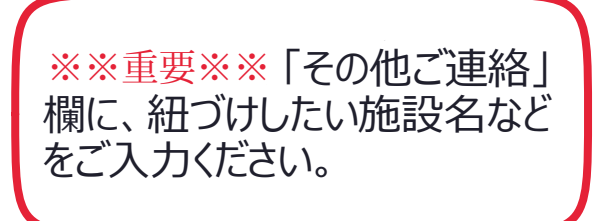

入力内容を確認したのち、お申し 込み完了です!

ZWP側でご契約地点との紐づけ 完了までお待ちくださいませ。

(マイページにはすぐにログインいただけます が、ZWP側の紐づけ作業完了までご契約 地点の情報がご覧いただけません。)

# **ログイン画面**

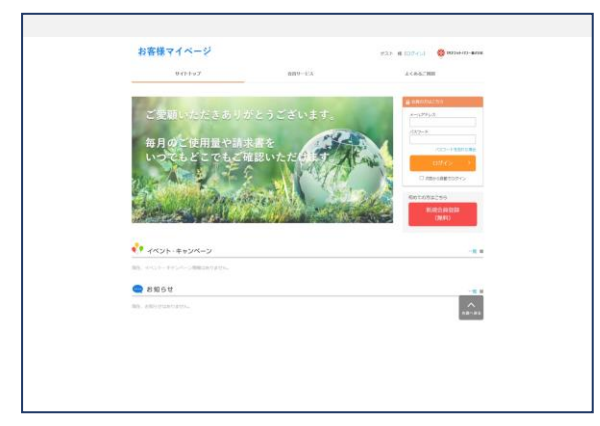

<ログイン画面>

(URL) [https://www.epower](https://www.epower-portal.com/zwp/Home/Index)[portal.com/zwp/Home/Index](https://www.epower-portal.com/zwp/Home/Index)

登録いただいたメールアドレスとパスワー ドでログインしてください。

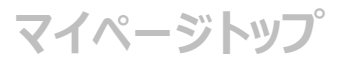

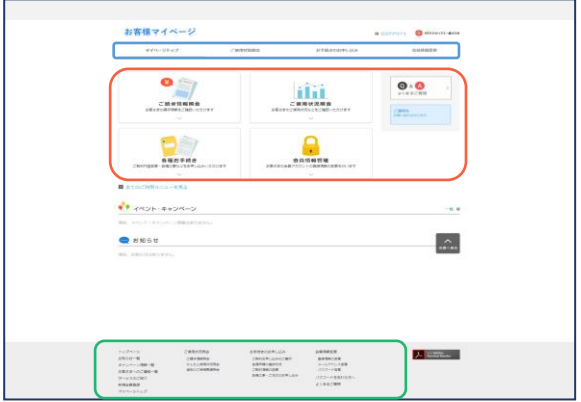

マイページでは主に以下の機能をご利 用いただけます。

- ・ご請求情報照会
- ・ご使用状況照会
- ・マイページでご利用のメールアドレス・
- パスワードの変更
- ・設備工事などの問い合わせ

トップ画面のメニュー、またはタブメ ニュー、ページ下段のメニューのいずれ かより、ご希望の機能を選んでお進みく ださい。

マイページにご登録のメールアドレス、パスワード はログイン後、お客様ご自身でご変更が可能です。

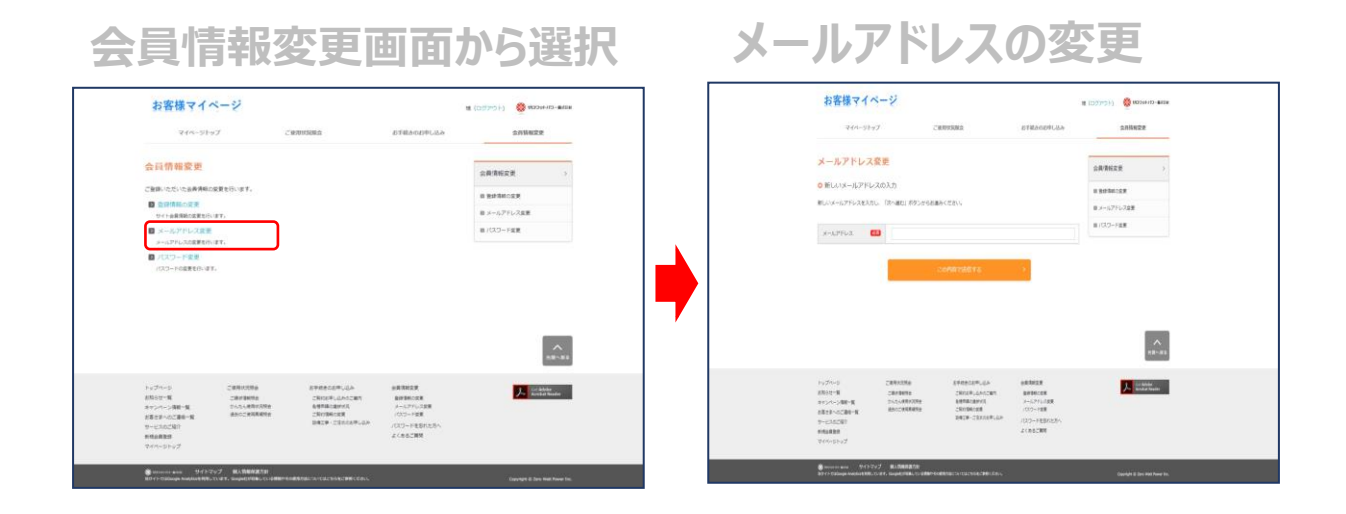

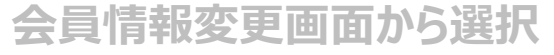

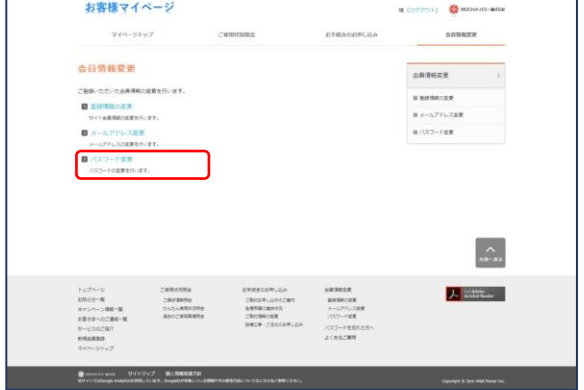

**会員情報変更画面から選択 パスワードの変更**

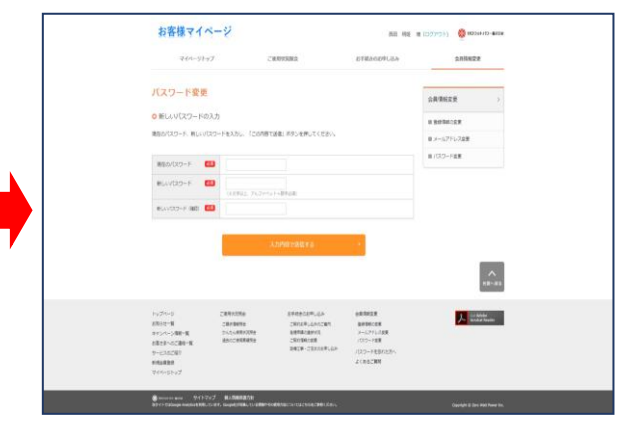

#### **ログイン画面 1**

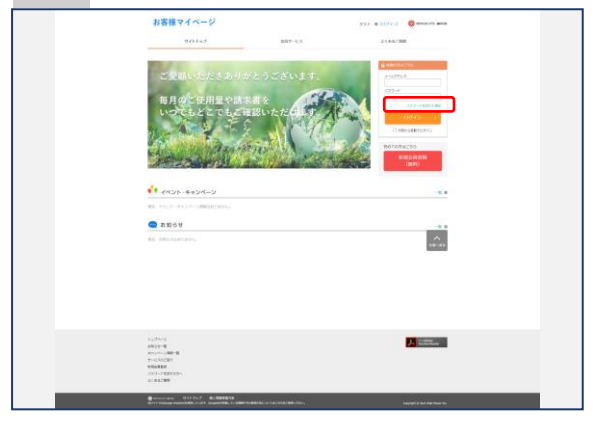

#### ・ログイン画面より、「パスワード を忘れた場合」をクリックします。

# **2 パスワード再発行**

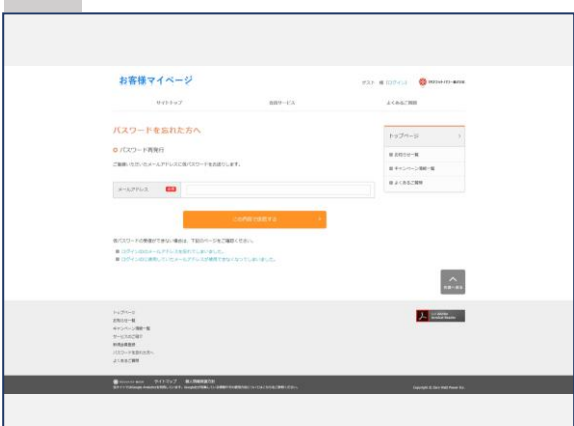

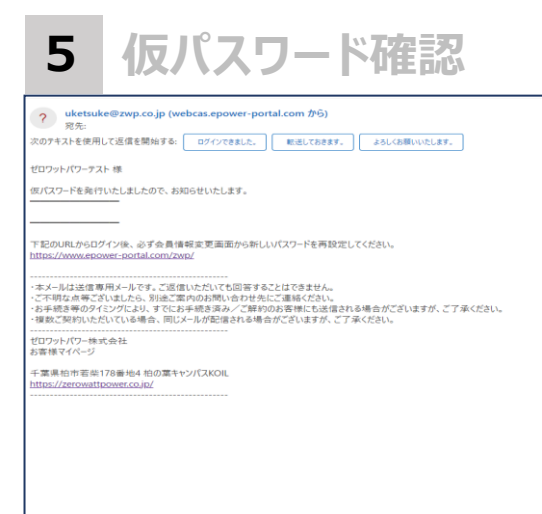

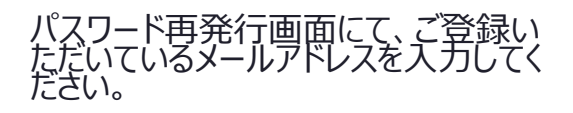

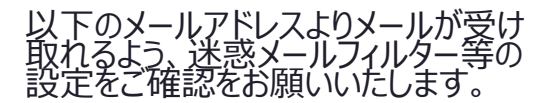

【送信メールアドレス】 uketsuke@zwp.co.jp (送信専用)

メールに記載されている仮パス ワードにて、マイページにログイン してください。

ログイン後、パスワードの変更を お願いします。

## **マイページトップまたはご使用状況照会画面から選択**

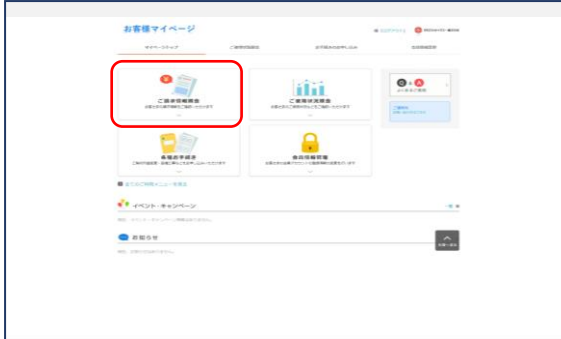

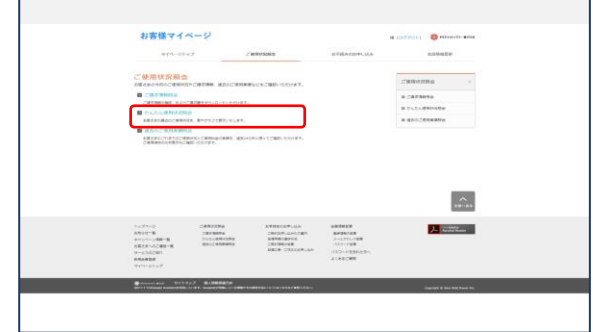

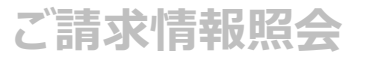

oo maan 。<br>そのワットバワーの電気をご利用いた灯を捕ぐ<br>これ世的金を下がめとおり世界いたします。

三等

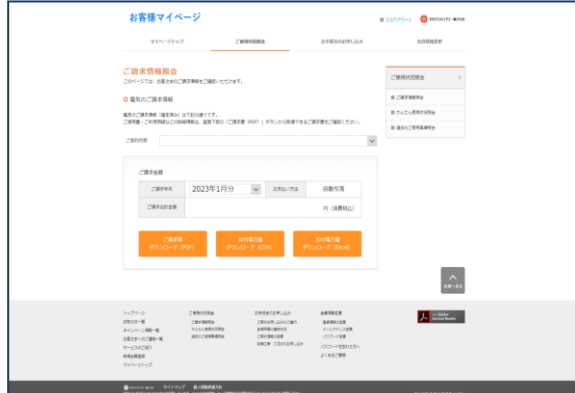

#### <ご請求情報照会画面>

対象月のご請求書PDF、30分電力 量(Excel、CSV) がダウンロードい ただけます。

#### **低圧請求書イメージ 30分電力量イメージ**

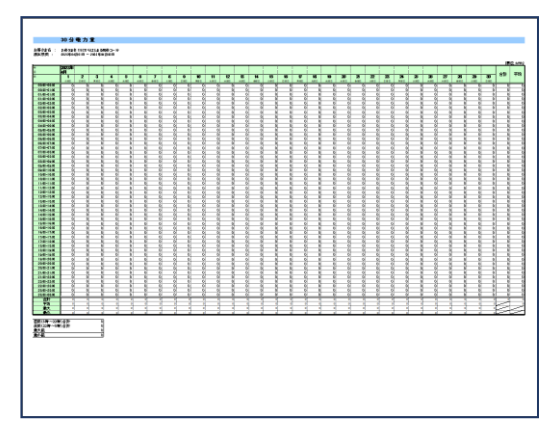

※30分電力量は毎月、請求書発行と同じタイミングでご確認い ただけるようになります。

# **ご使用状況照会から選択**

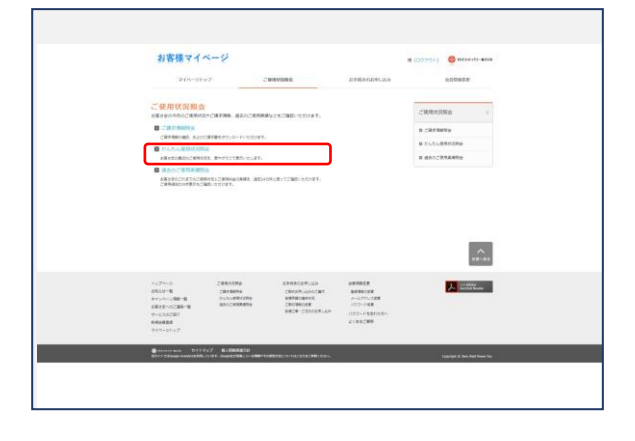

かんたん使用状況照会画面では、 お客さまの前日までの電気ご使用状 況(速報値)をご確認いただけます。 また、指定した期間の30分電力量 (速報値)をExcel、CSVでダウン ロードすることも可能です。

#### **月のご使用状況 日のご使用状況** お客様マイベージ お客様マイベージ  $\bullet$ \*んたん後用状況相当 んたん使用状況用会 ー<br>「通知情報の転換者でご利用がかりを構成するクォー<br>「通知情報の販売者」でご利用がかります。 )<br>当新情報の取得までに新聞がひかる場合があります。<br>※100mmはWindows 1000mmは2000m **CO** ES 2023年3月1日  $\hat{\mathbb{L}}$ ابسأاااالمتمسينا  $\hat{m}$ 人民社  $\begin{array}{l} \text{Hilb} = \text{Hilb} = \text{Hil$  $\begin{array}{r} \mbox{a.e.} \\ \mbox{a.e.} \\ \mbox{a.e$  $\begin{array}{l} 19144499 \\ 21614493334 \\ 215144833334 \\ 425144834334 \end{array}$  $\begin{array}{l} \begin{array}{l} \text{CDF}(\mathcal{R}(t),\mathbb{Q})\triangle(\mathbb{R}^n)\\ \text{CDF}(\mathcal{R}(t),\mathbb{Q})\triangle(\mathbb{R}^n)\\ \text{CDF}(\mathbb{R}(t),\mathbb{Q})\triangleq \mathbb{Q} \end{array} \end{array}$

※最新情報の取得までに時間がかかる場合があります。 ※一部データの欠損が発生する場合があります。 ※検針日までは実際の使用量と異なる場合があります。

# **ご使用状況照会から選択**

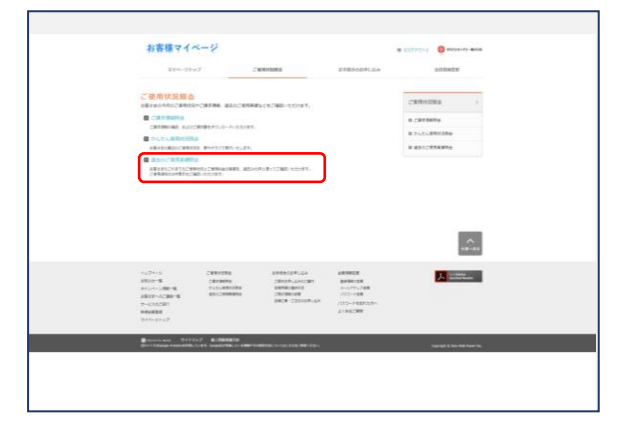

#### 過去のご使用実績照会画面では、 確定した電気ご使用内容について、 最大24か月分ご確認いただけます。

## **使用量グラフ**

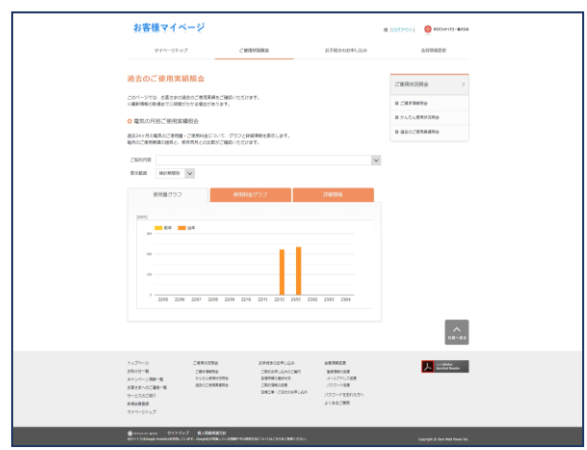

# **詳細情報**

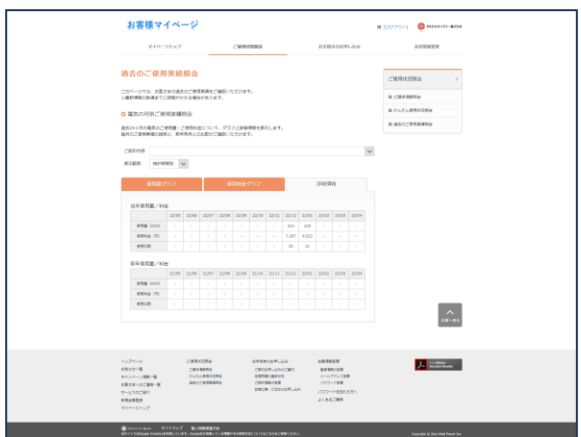

### **使用料金グラフ**

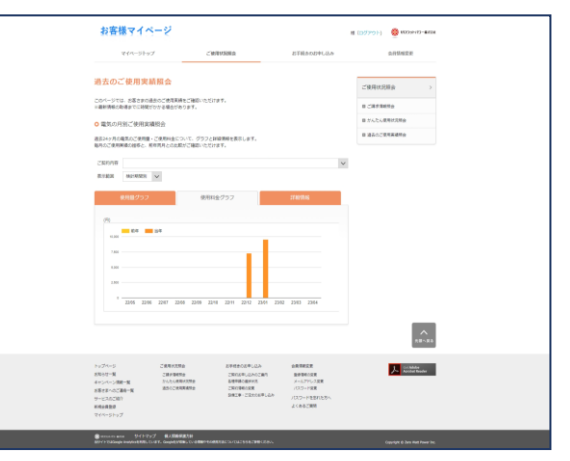

# マイページご案内 設備工事のお申し込み

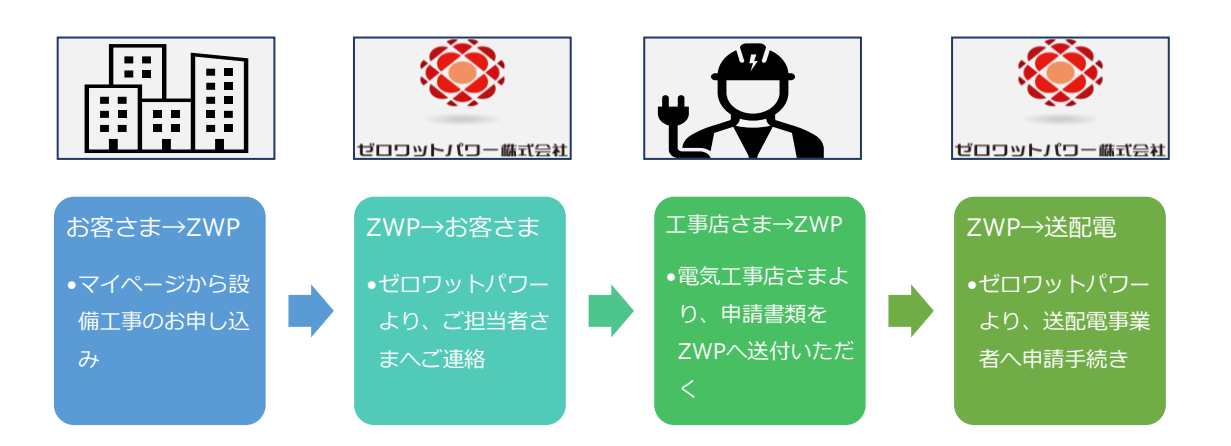

#### **1 お手続きの申し込み画面に遷移**

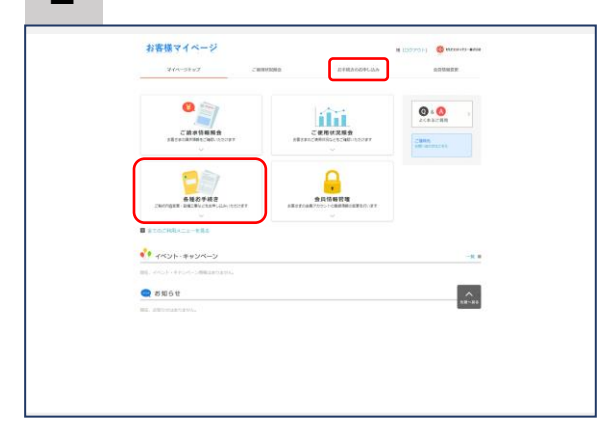

・マイページトップまたはタブメニューか らお手続きの申し込み画面に遷移し ます。

・お手続きの申し込み画面から、 「設備工事・ご注文のお申し込み」を 選択します。

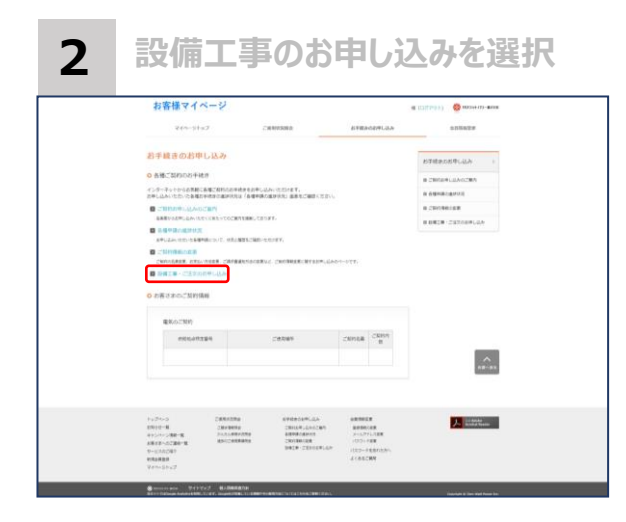

# マイページご案内 。 設備工事のお申し込み

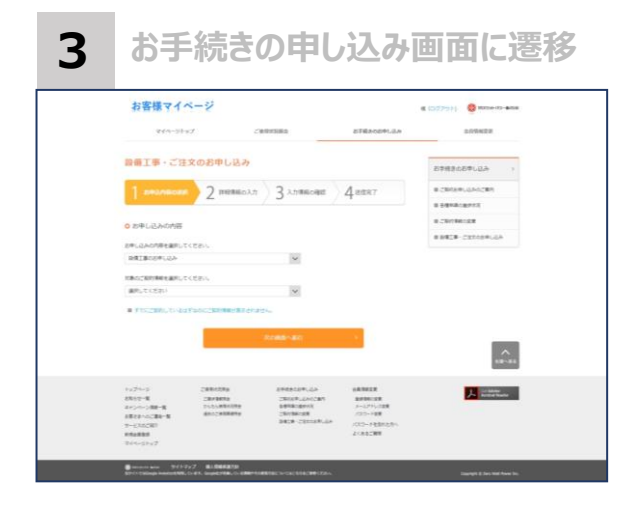

・お申し込みの内容にて、

「設備工事のお申し込み」を選択し てください。

・工事を行うご契約地点を選択して ください。

**<sup>4</sup> 工事詳細の入力** ・設備工事の内容、お日にちなどをご 入力ください。

・お申込者さま情報、およびご連絡先 情報には、「ご契約元(需要家さ ま)」のご担当さまのお名前とご連絡 先をご入力ください。

・その他のメモ欄に、電気工事店様の 下記の情報をご入力ください。 〇電気工事店様名 〇担当者さま名 〇担当者さまメールアドレス 〇担当者さま電話番号

→ 入力内容を確認したのち、お申し 込み完了です! ZWPからのご連絡をお待ちください。

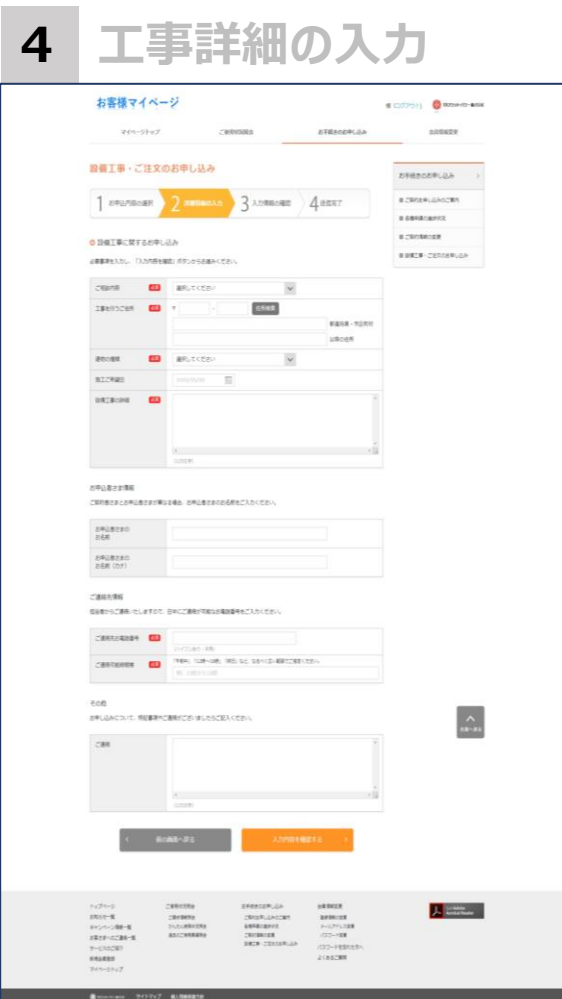